# 如何連接 **i-7018z** 量測 **6** 個 **4** 到 **20 mA** 的電流輸入值 與 **4** 個 **Thermo-Couple** 溫度 輸入值**,** 並顯示在 **PC** 的 **VB 6.0** 程式上 **?**

本範例程式為 Demo\_72 , 可用在 i-7188EG / 7186EG 內執行, 若要使用 i-8xx7 或 Wincon-8xx7 也 可, 但 "Bus7000b" 的 COM port 要改成使用 COM3.

範例程式 為 "demo\_72.pia" 放於 I-8000 CD-ROM:\napdos\isagraf\8000\demo\ 內 或 <ftp://ftp.icpdas.com/pub/cd/8000cd/napdos/isagraf/8000/demo/> 或 [www.icpdas.com](http://www.icpdas.com/) – FAQ – Software – ISaGRAF – FAQ055

VB 6.0 的 Demo\_4 程式 放在

i-8000 CD: \napdos\isagraf\vb\_demo\demo\_4\demo\_4.exe  $\overrightarrow{\mathbb{R}}$ [http://www.icpdas.com/faq/isagraf.htm FAQ-055](http://www.icpdas.com/faq/isagraf.htm%20FAQ-055)

i-7188EG 的 COM2:RS-485 可用來連接 i-7000 系列 或連接 i-87K/4/5/8/9 擴展模組加 i-87xxx I/O 板卡. 最多一台 i-7188EG 可連接 64 個 i-7000 模塊 (或 i-87xxx I/O 板卡, 總數 i-7000+i-87xxx 最多 是 64 個). 使用 i-8xx7 的 COM3:RS-485 來接也可, 總數 i-7000+i-87xxx 最多也是 64 個. 若是使用 W-8xx7 的 COM3:RS-485 來接, 可連接的總數 i-7000+i-87xxx 最多是 255 個.

但接的越多 掃瞄完所有 I/O 一圈的時間 就越長, 以 9600 Baud rate 為例, 一般一顆 D/I/O 模塊掃瞄 完 約花 20 ~ 40 ms. 若是 A/I/O 一般約 40 ~ 60 ms (跟模塊種類有關, 板卡上有不同 I/O 種類的, 時 間會比這個數字長, 比如 i-7050D, 即有 D/I, 又有 D/O, 或 i-87082, 功能多, 花的時間也多). 所以若 接了 20 個 D/I/O, 約會花 0.4 ~ 0.8 秒來掃完一圈, 若是 20 個 A/I/O, 則約花 0.8 ~ 1.2 秒 來掃完一圈. 因此建議 i-7188EG/XG 與 i-8xx7 儘量不要連接超過 24 顆. Wincon-8xx7 則建議不超過 64 顆為佳.

#### 如何測試本範例:

1. 請將PC安裝好 **DCON utility,** 版本需是 **4.4.3** 版以上 才能使用i-7018z與i-87018z. 可在i-8000 CD-ROM內找到 或到 [ftp://ftp.icpdas.com/pub/cd/8000cd/napdos/driver/dcon\\_utility/](ftp://ftp.icpdas.com/pub/cd/8000cd/napdos/driver/dcon_utility/) 內的 setup路徑 內去下載 .

2. 請 參考第 6.1 節的步驟(1) 到 (4) 將 i-7018z 的 Address 設為 1, baud rate 設為 9600, Format 設為 "2's compliment" , Checksum disable. 並規劃 i-7018z 的 Ch.**1** ~ Ch.**6** 為 "**[1A] : 0 ~ 20 mA**", Ch.**7** ~ Ch.**10** 為 "**[0F] : T/C K-Type**" .規劃完後, 請將 i-7018z 背面的 Dip Switch 撥回 "Normal".

3. 請先將 i-7188EG 的 IP 設為 192.168.1.3 (參考附錄 B 的方法), NET-ID 需為 1, 之後斷雷, 連接 i-7188EG 的 COM2 到 i-7018z. 再上電給 7188EG 與 i-7018z. (PC 的 IP 也須在 192.168.1.x 的網域 內, 才能連上 i-7188EG, 比如將 PC 設成 192.168.1.1 , Mask=255.255.255.0)

4. PC 跑 ISaGRAF 用 Ethernet 下載 demo\_72 程式到 i-7188EG 內. (不知如何下載, 請參考第 2.1.5 節 或 1.3.8 節 ). 下載完 會自動執行起來, 再 開啟 ISaGRAF 階梯圖程式 觀察 i-7018z 是否有連上. (如下圖)

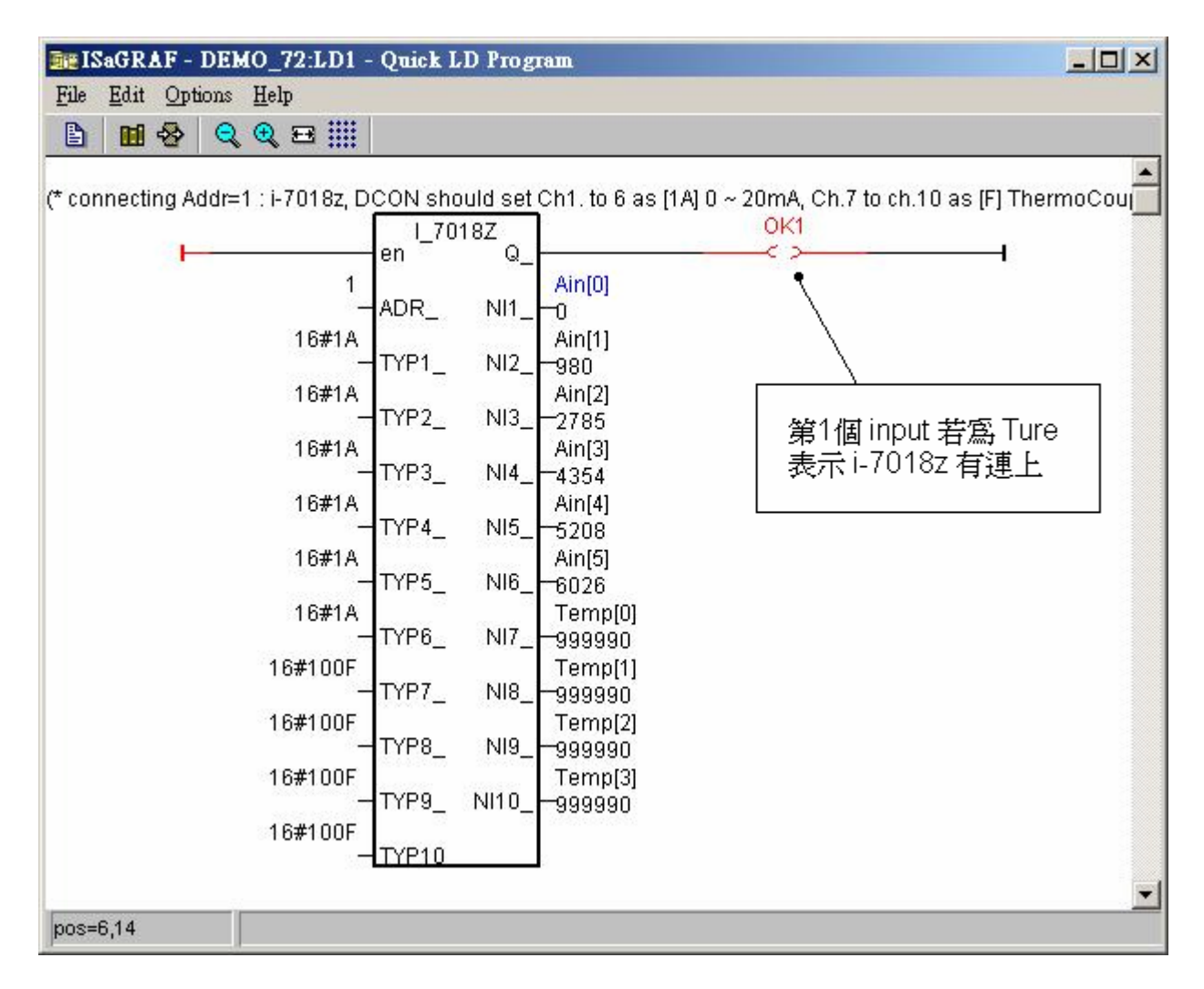

5. 接下來 在 PC 上 跑 VB 6.0 的 Demo\_4.exe 程式, 放於 i-8000 CD: \napdos\isagraf\vb\_demo\demo\_4\demo\_4.exe 或 [http://www.icpdas.com/faq/isagraf.htm FAQ-055](http://www.icpdas.com/faq/isagraf.htm%20FAQ-055)

(如下圖)

若想要看 VB.net 2005 的 demo 程式, 請訪問 [http://www.icpdas.com/faq/isagraf.htm FAQ-051](http://www.icpdas.com/faq/isagraf.htm%20FAQ-051) (或 [www.icpdas.com](http://www.icpdas.com/) – FAQ – Software – ISaGRAF – 051 )

若 PC 無法連上, 最下方的 "Communication state" 會顯示有錯誤發生, 若 i-7018z 沒有連上, 會顯 示紅色的 "i-7018z not on-line"

您可試著去 按 "set Boo\_21 to True" 那個按鈕, 每按一次 "long\_15" 的值會加 1. 您也可以直接輸 入 值給 "set long\_15" , 輸入完後要按下 "set long\_15"

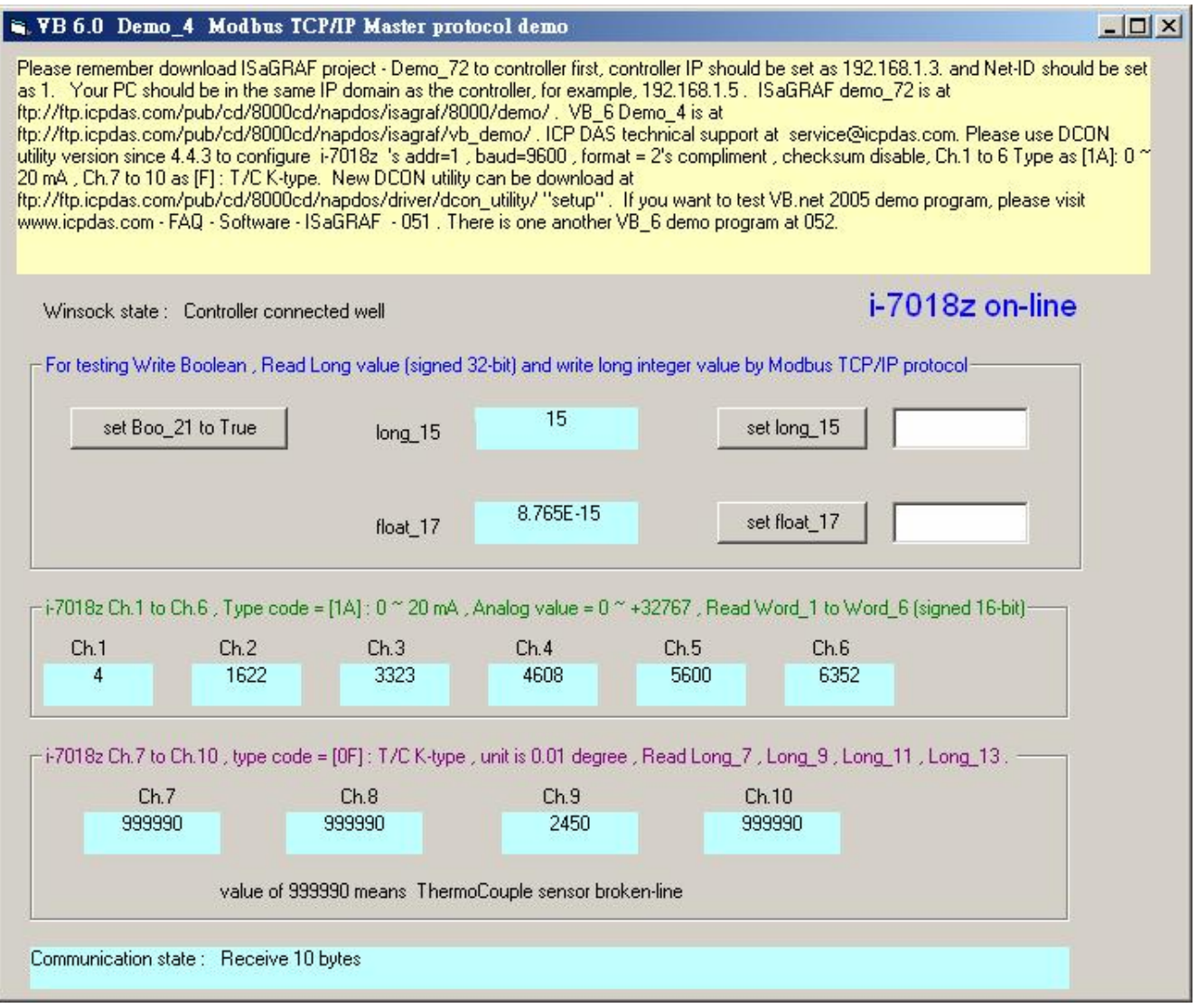

本 VB 6.0 範例程式在設計時, 需 加入"Winsock control" , 才能使用 Ethernet 通訊, 如下

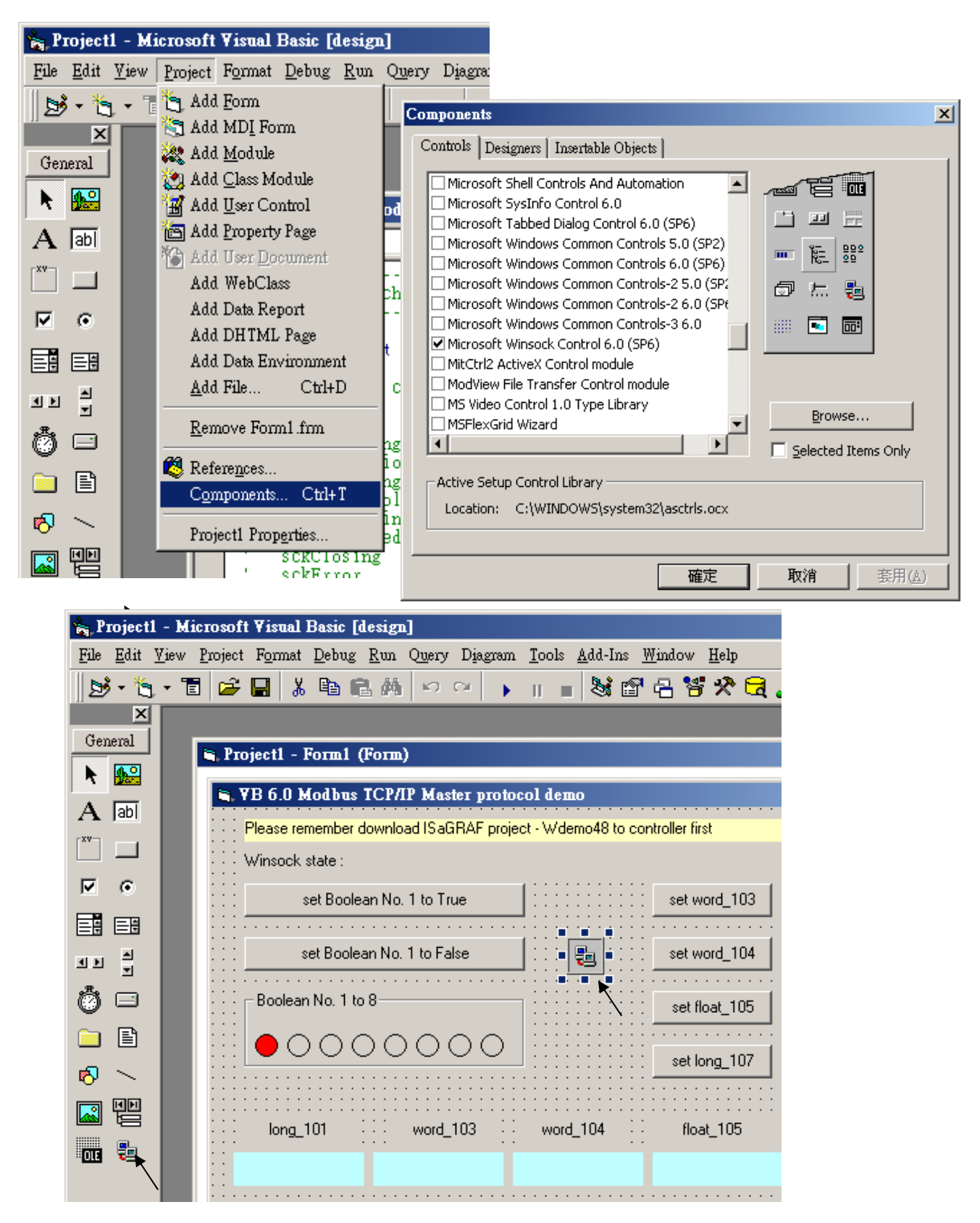

#### ISaGRAF 專案架構:

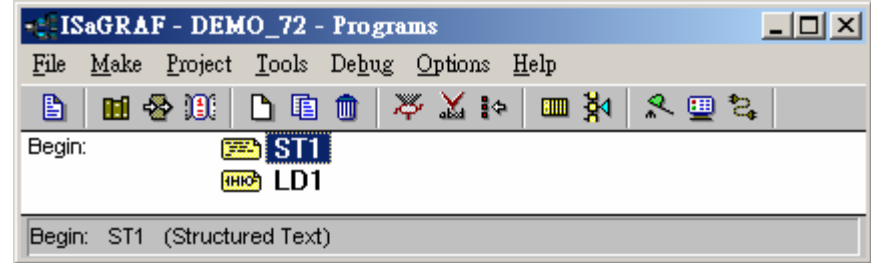

本程式有使用 變數陣列, 請參考 第 2.6 節關於 變數陣列 的詳細說明 (或 FAQ039)

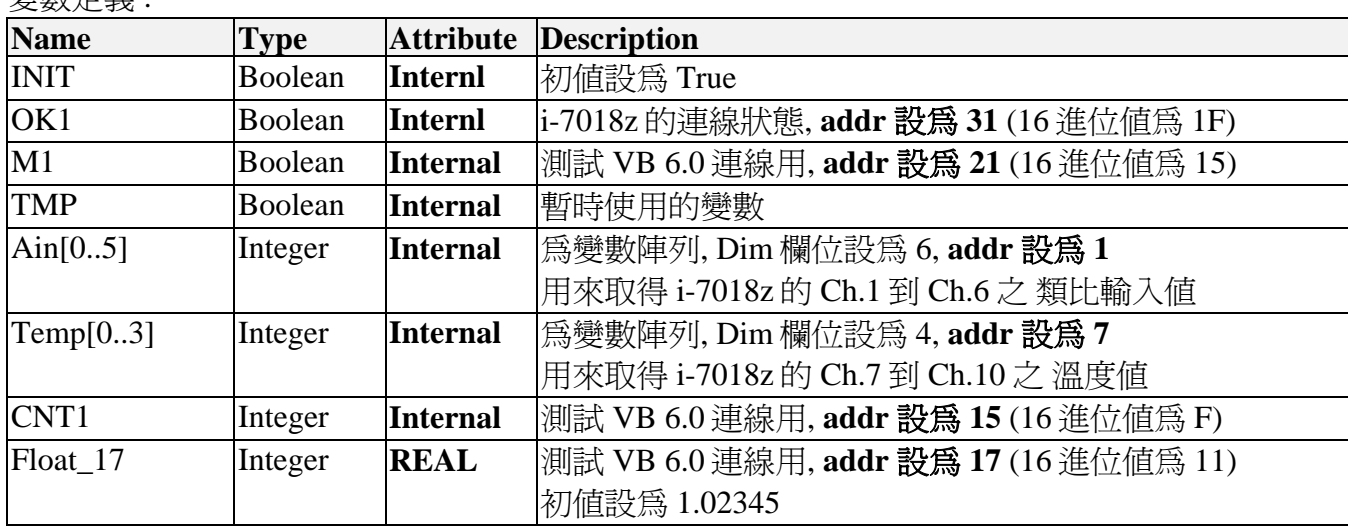

------------------------------------------------------------------------------------------------------------------------

 $ST$ 程式- $ST1$ 

變數定義 :

### **if INIT then**

 **INIT := False ;** 

(\* 設定 Ain[0..5]的 addr 為 1, 2, 3, 4, 5, 6 , 需先在 變數內宣告 Ain[ ] 的 addr = 1 \*)  **TMP := S\_MB\_ADR( 1 , 6 , 0 ) ;** (\* 第 3 個參數 0 表示設定成連續的 addr \*)

(\* 設定 Temp[0..3]的 addr 為 7, 9, 11, 13 , 需先在 變數內宣告 Temp[ ] 的 addr = 7 \*) **TMP := S\_MB\_ADR(7,4,1) ;** (\*第3個參數1表示設定成 跳1號的 addr \*)

#### **end\_if ;**

**if M1 then M1 := False ; CNT1 := CNT1 + 1 ;** (\* 當 M1 被設為 TRUE 時, 將 CNT1 值加 1 \*) **end\_if ;** ----------------------------------------------------------------------------------------------------

#### LD 程式 – LD1

TYP1\_ 到 TYP6\_ 需設成跟 i-7018z 用 DCON utility 規劃的 Type code 一樣 (本例使用 [1A] 0 ~ 20 mA). TYP7\_ 到 TYP10\_需設成跟 i-7018z 用 DCON utility 規劃的 Type code 一樣 (本例使用 [0F] T/C K-Type) , 因為要直接轉換成 單位為 0.01 度的 攝式溫度, 所以使用 16#100F . (若想轉成 華氏 度, 則需設成 16#200F). 右方 的 Temp[0] 到 Temp[3] ,若傳回值等於 999990, 表示溫度輸入 Sensor 斷線了.

當 i-7018z 連線正常, OK1 會傳回 TRUE, 若 連線失敗, OK1 會傳回 FALSE.

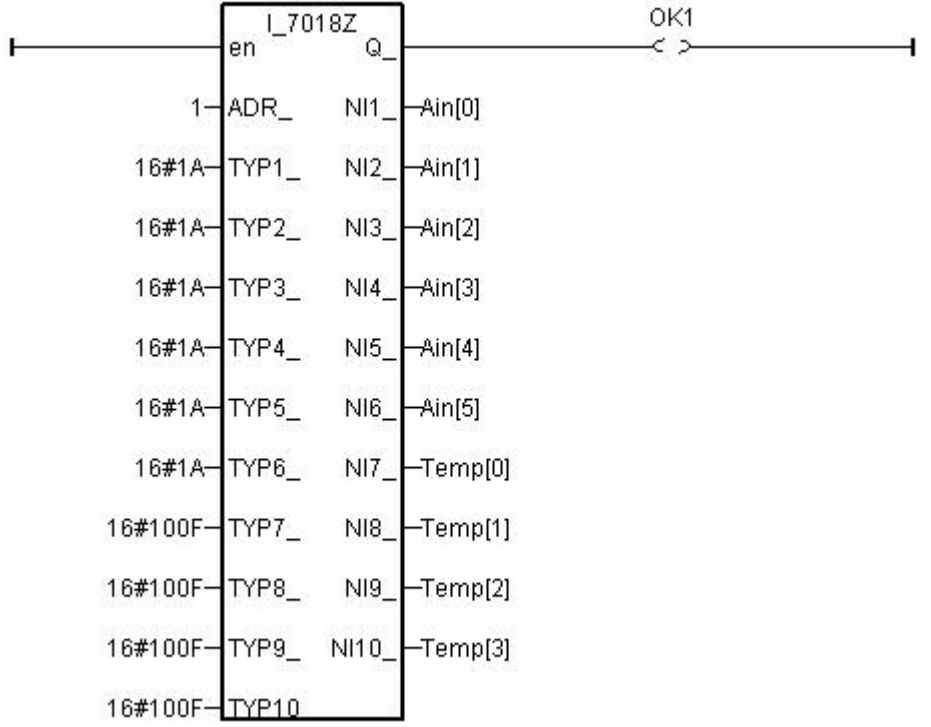

## IO 連結:

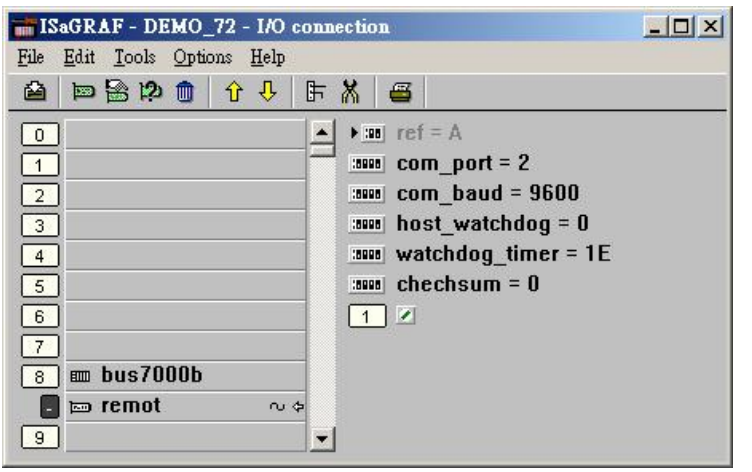